## **INFINITE CAMPUS PARENT PORTAL UPGRADE**

Changes for the desktop and phone app

## **New Portal Notes**

(the cart and account will appear on the upper right corner of your phone app; right side of screen on desktop)

ON LINE REGISTRATION is under More, then On Line registration at the bottom of the screen. Note, once you are redirected to the On Line Registration you will be logged out of your main Infinite Campus session and will need to log in again to pay fees.

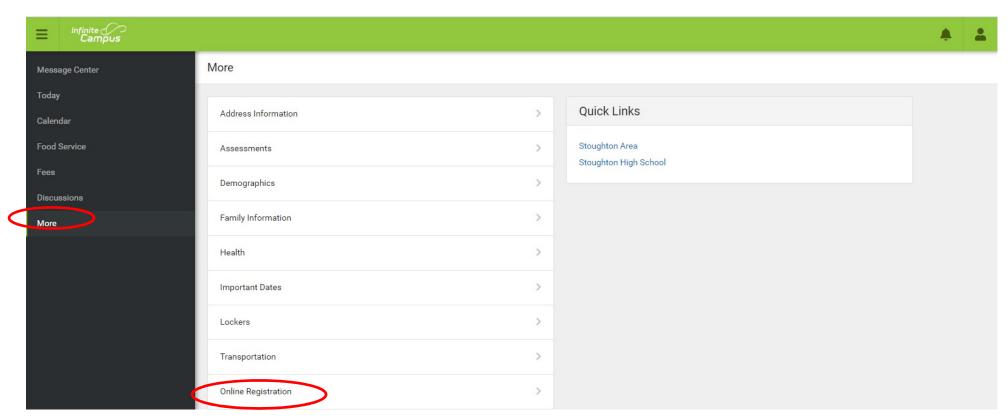

- **FOOD SERVICE PAYMENTS & BALANCES** are under Food Service.
  - o **Balances, Payments and History** arrow next to balance).

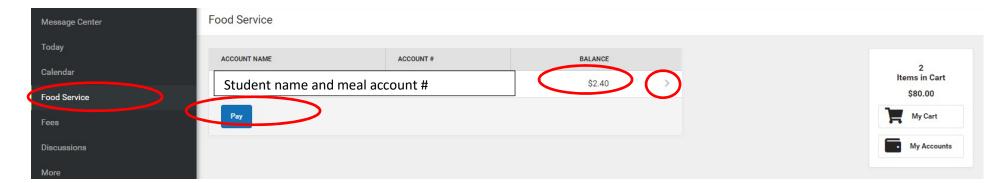

o Make a payment click Pay, then add amount, then add to cart.

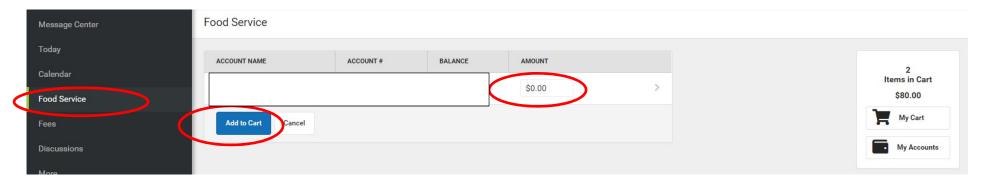

O View and print history, click arrow to the right of the balance

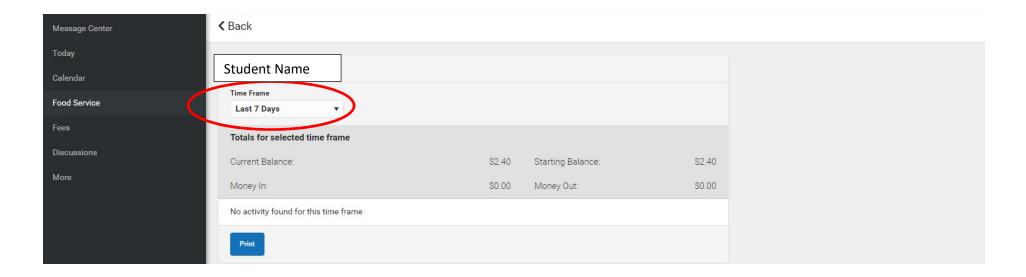

## ❖ FEES

O District Assigned Fees are found under the Fee Tab – this would be the annual consumable fee by grade, parking for approved applicants and athletic participation fees.

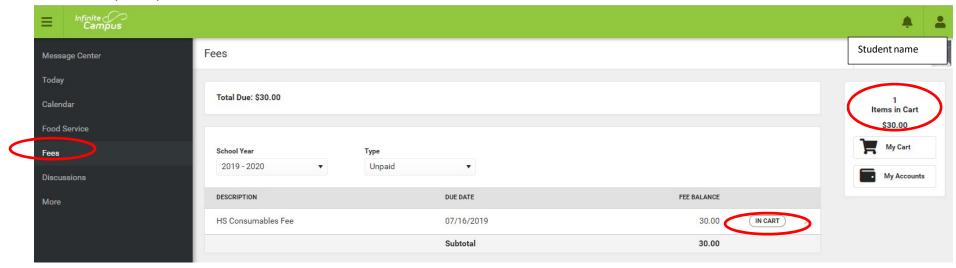

 Optional Fees are found under the Fee Tab / My Accounts / Optional Fees - items that are available to purchase based on grade appear here. Click Add to Cart to purchase an item.

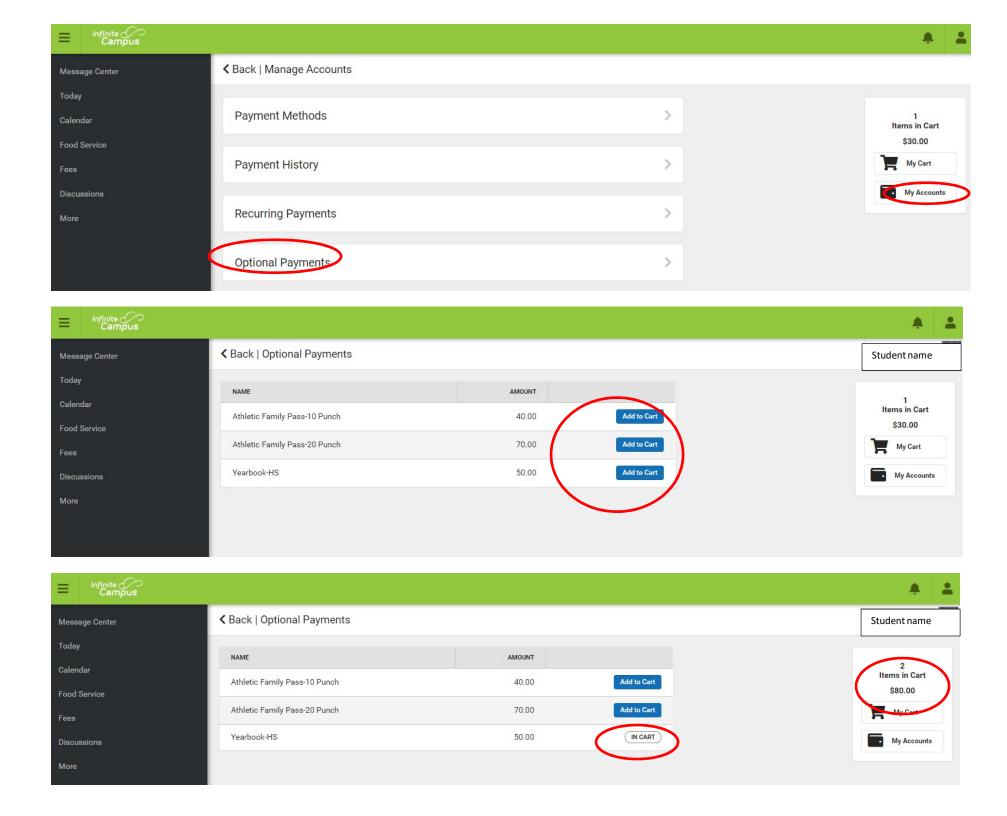

o View Cart and Check Out - click on My Cart, click Add Payment Method if needed

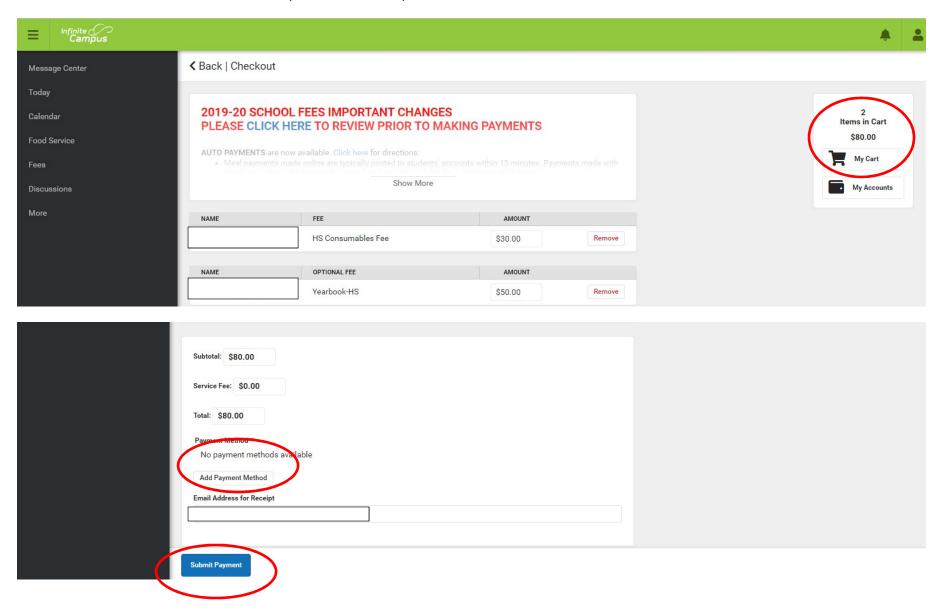

## **RECURRING PAYMENTS** – go to My Accounts, Recurring Payments

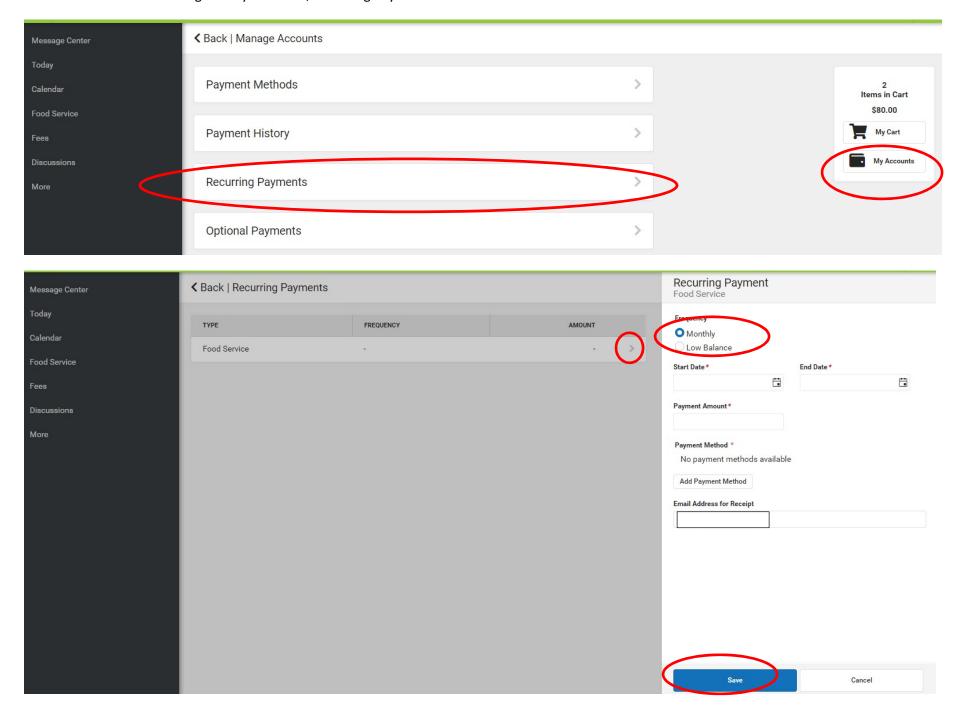

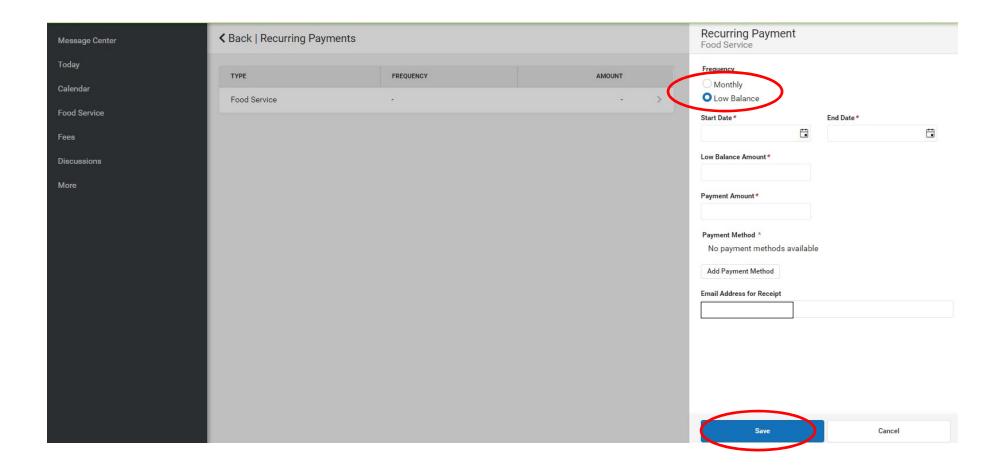